Global Payments
Register
Setup Guide

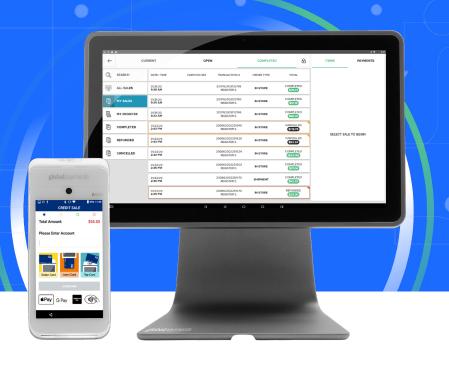

**global** payments

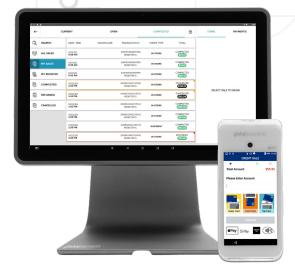

**Global Payments Register** 

# **Optional Accessories**

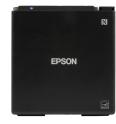

Receipt Printer

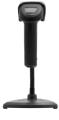

Scanner

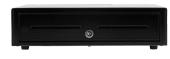

Cash Drawer

# Getting started with

#### You will need:

- Tablet (included)
- Payment Terminal (included)
- USB HUB (included)
- USB Power Cable (included)
- Wall Power Adapter (included)
- Ethernet cable (optional)
- Register welcome email

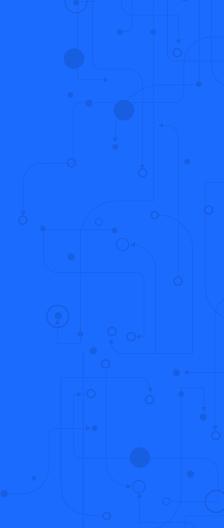

## **Installing Your Register**

- 1. Plug the USB hub into the cable coming out of the tablet stand.
- 2. Connect the L-shaped end of the USB C cable to the USB hub.
- Plug the other end of the USB C cable into the Black coloured power adapter.
- 4. Plug the power adapter into a power outlet.
- Register should turn on automatically. If not, tap the power button located on the top of the left side of the Register.

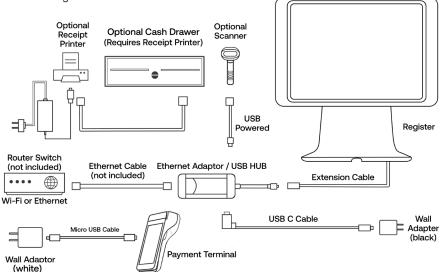

#### Connect Register to Wi-Fi (recommended)

- 1. Tap the Settings icon on the home screen (you can return to the home screen by tapping the circle icon at the bottom middle of the screen).
- 2. Select Wi-Fi from the list.
- 3. Toggle 'Wi-Fi On.'
- 4. Select a secure network from the list, enter the password and connect. Only local Wi-Fi networks with network names will populate.
- 5. Tap the Back arrow at the top left screen or tap the circle at the bottom middle to return to the home screen.

#### OR

# **Connect Register to Ethernet**

- 1. Connect the Ethernet cable to the Ethernet port on the USB hub.
- 2. Connect the other end of the Ethernet cable to your network device.

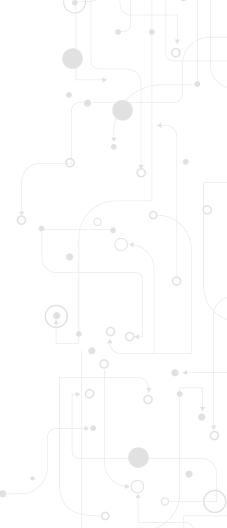

## **Log In to Your Account**

- 1. On the Global Payments home screen, tap the '' icon near the bottom of the screen.
- Tap on the Point of Sale app (Global Payments icon) from the list.
- 3. Select your default language, select "Allow Permissions", then select "Allow".
- 4. You will be brought to the login page. Enter your credentials found in the Global Payments Register Welcome Email.
- 5. If prompted, enter a new password and/or create a PIN. Once the system completes the syncing process, Register will take you to the 'System Setup' page.

#### **Connect the Payment Terminal to Wi-Fi**

- 1. Power on the terminal by pressing the power button the right side of the terminal.
- 2. To get started, swipe down from the top of the A920 home screen. When you see the status bar, swipe down again.
- 3. Toggle Wi-Fi on by tapping the Wi-Fi icon.
- 4. Tap the Wi-Fi name and down arrow below the Wi-Fi icon. Select a secure network, enter the credentials and connect. Only local Wi-Fi networks with network names will populate.
- 5. Tap the circle at the bottom middle to return to the home screen.
- 6. Tap the Portico Canada app (the white icon has the words PAX BroadPOS) to open the payment application.

## **Connect the Payment Terminal To Register During Initial Setup**

- 1. Select the Set up Hardware button
- In the terminals section, under Device, select "Global Payments Canada Register A920"
- 3. Tap the search button.
- 4. Select the matching IP address for the A920 device you will connect to Register\*
- If you do not see the device listed, uncheck the green filter checkbox to show all available network devices.
- 6. You may also manually enter the IP address by tapping in the 'Address' field.
- 7. Select "Set up". Once Set up completes, select "Done"
- 8. Select "Save" in the upper right corner.

<sup>\*</sup>See next page to find the IP address of your terminal.

## **Finding the Terminal IP Address**

- 1. Load the Portico Canada payment application.
- 2. The Terminal should briefly display the IP address in the upper left corner of the screen, under the word BroadPOS.
- 3. IF the IP address is not shown on screen, continue to follow the steps below to find the IP address.
- Swipe down from the top edge of the screen to bring up the status bar (displaying time/date and notifications).
- 5. Swipe down from the top edge of the screen again.
- 6. Select the name of your network under the Wi-Fi icon.
- 7. You will see a list of wifi networks in the area, click "more settings" at the bottom of the screen.
- 8. Find and click on your network name.
- 9. A new window will pop up, displaying your Wi-Fi details. The IP address is located directly under your network name.
- 10. Select done and return back to the Portico Canada payment application.

# **Connect the Payment Terminal To Register After Initial Register Setup**

- From the main menu on Global Payments Register, scroll down and select 'More' then tap the Register Settings icon.
- 2. From the list located on the left side of the screen, select 'Terminals.'
- 3. Toggle on 'Global Payments Register A920.'
- 4. Under Connection Type tap 'TCP/IP.'
- 5. Tap the search button.
- 6. Select the matching IP address for the A920 device you will connect to Register\* (the IP address is visible on the A920 at the top left of the BroadPOS Portico payment application).
- 7. The Port 10009 will automatically populate after you select the device.
- 8. You may also manually enter the IP address by tapping in the 'Address' field.
- 9. Tap 'Setup' and wait for Register to complete the setup.
- 10. Tap 'Test' and wait for a successful system test.
- 11. To complete the setup, press the green 'Save' button in the right corner of the screen.
- 12. You are ready to accept payments.

<sup>\*</sup>If you're using multiple A920 payment terminals, select one that has not already been connected to a Register device.

## **Register Setup**

If you did not receive a welcome email to activate your account or have any issues with set up, please contact Register support at 1.888.682.3309. You can also visit our help site: POShelp.globalpaymentsinc.com/en-ca

#### **Back Office**

Track sales, view revenue reports and manage inventory in real-time on any web browser at POSportal.globalpaymentsinc.com

#### **Protection**

If something goes wrong with your Register, we've got you covered. Call our Register support team:

Monday through Friday 8 a.m. - 10 p.m. ET Weekends and Holidays 9 a.m. - 5 p.m. ET at 1.888.682.3309 - option 1

## **Processing**

For detailed information on your credit card transactions, access our merchant portal at **reporting.globalpay.com**.

You can also contact customer support at **1.888.682.3309**.

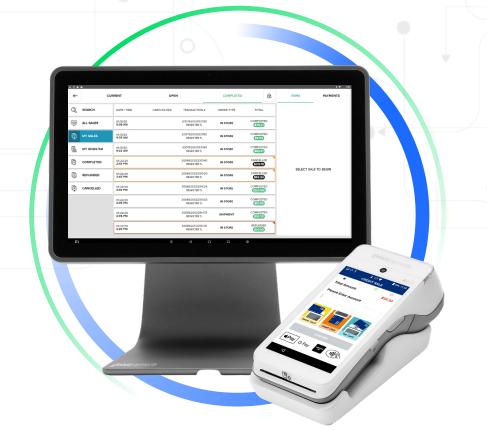

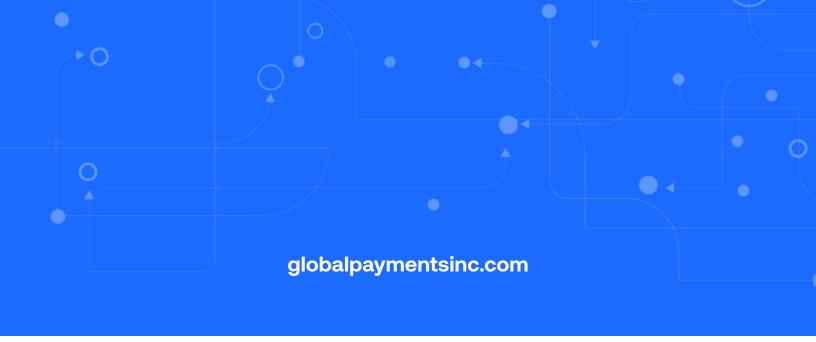